## **GOBRUNCH**

## (<https://gobrunch.com/>)

GoBrunch is an ideal webinar platform for teaching and training. The free version has no time limit and you can create and record as many webinars as you want. Neither you nor your participants need to install any application to run and attend your webinars.

The first step is to create an event.

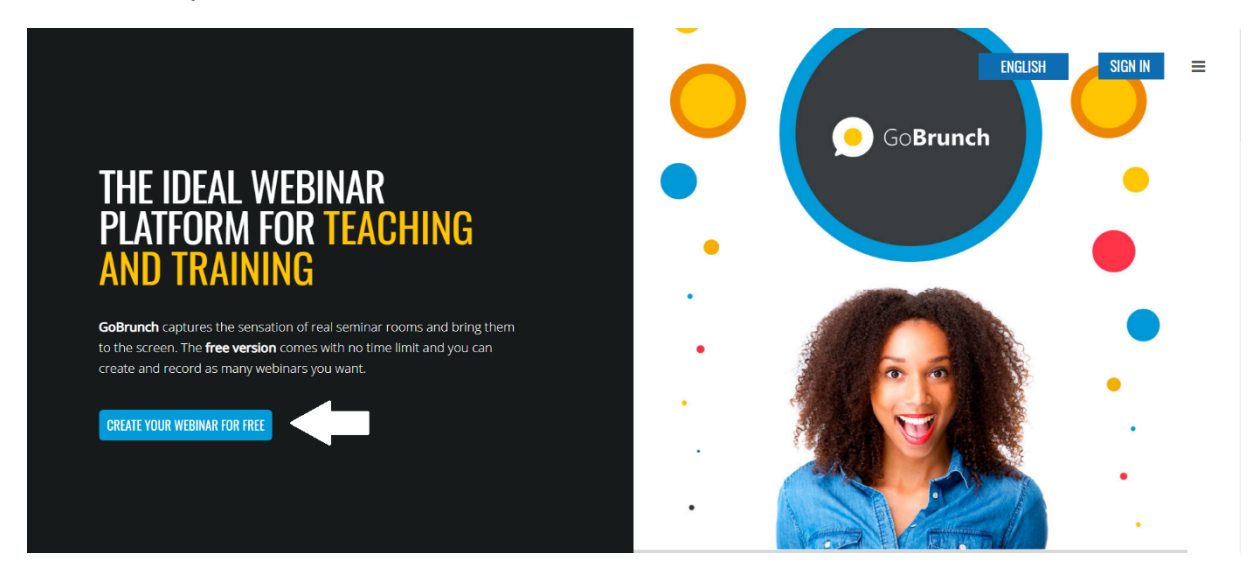

After pressing the create event button, the following will appear.

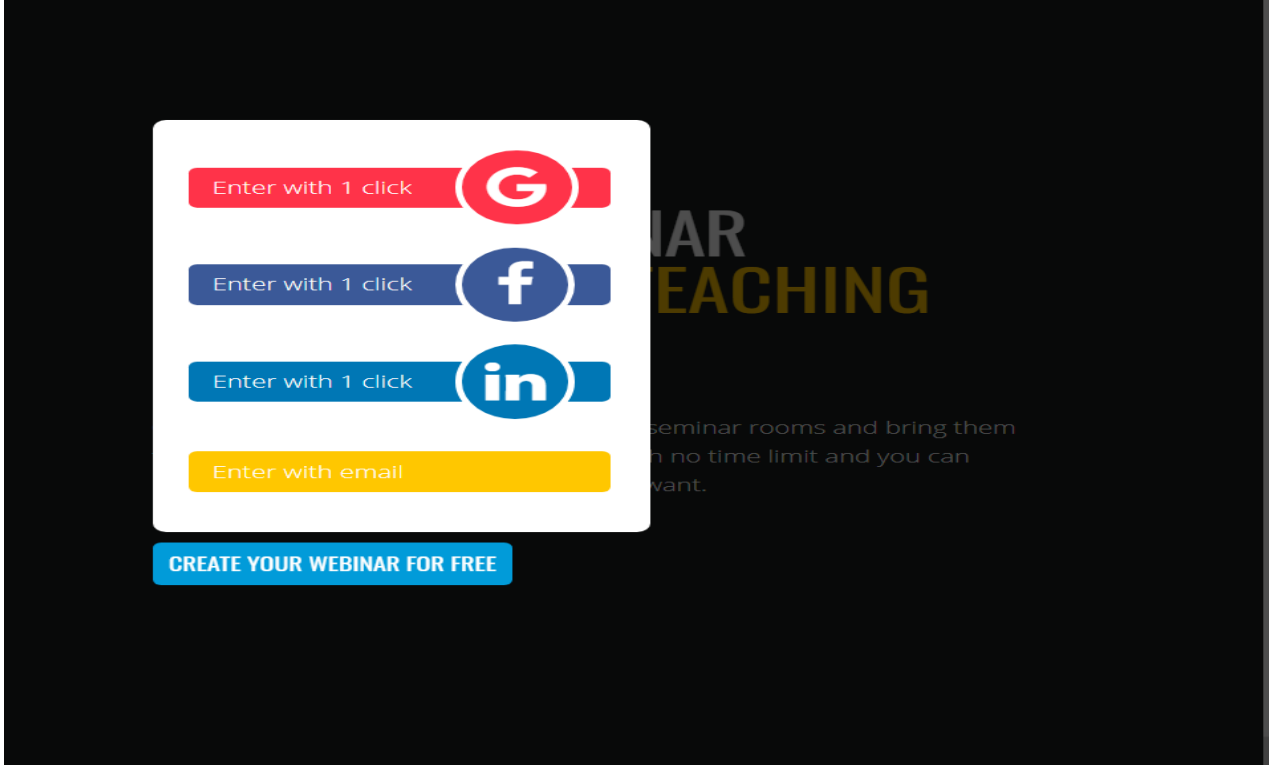

You will get a window with login options. You can choose to log in via Google account, Facebook, Linkedin or by entering your email address.

The next step is to choose whether you want to create a meeting, webinar, or classroom.

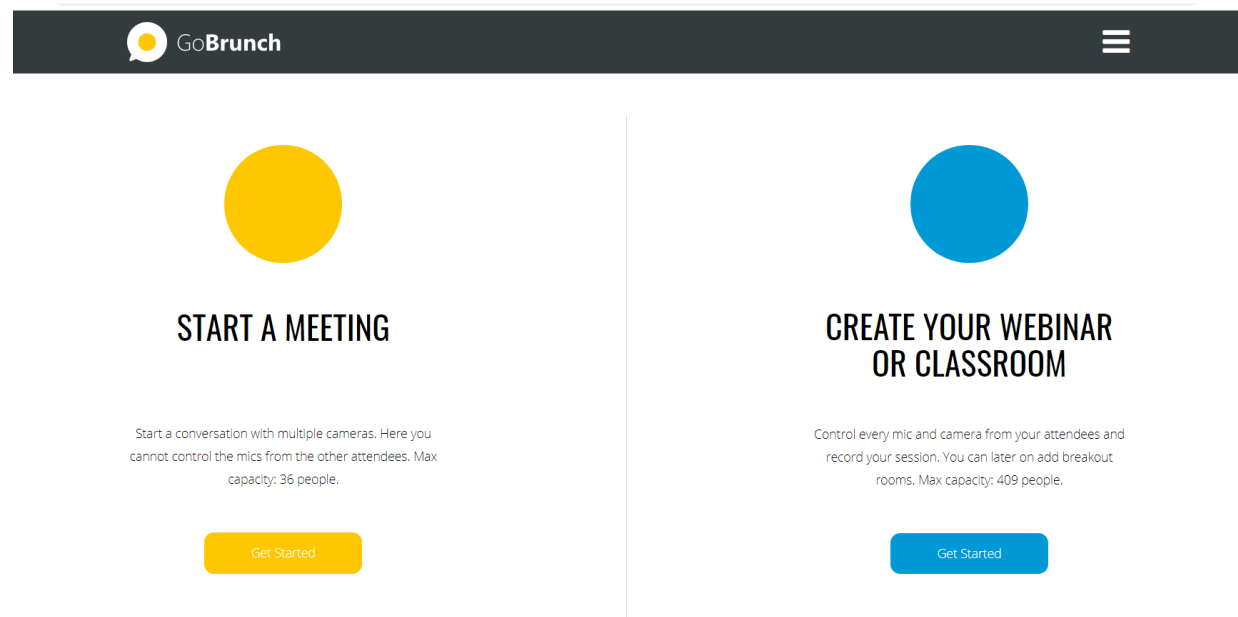

You can choose the look of your room for the event.

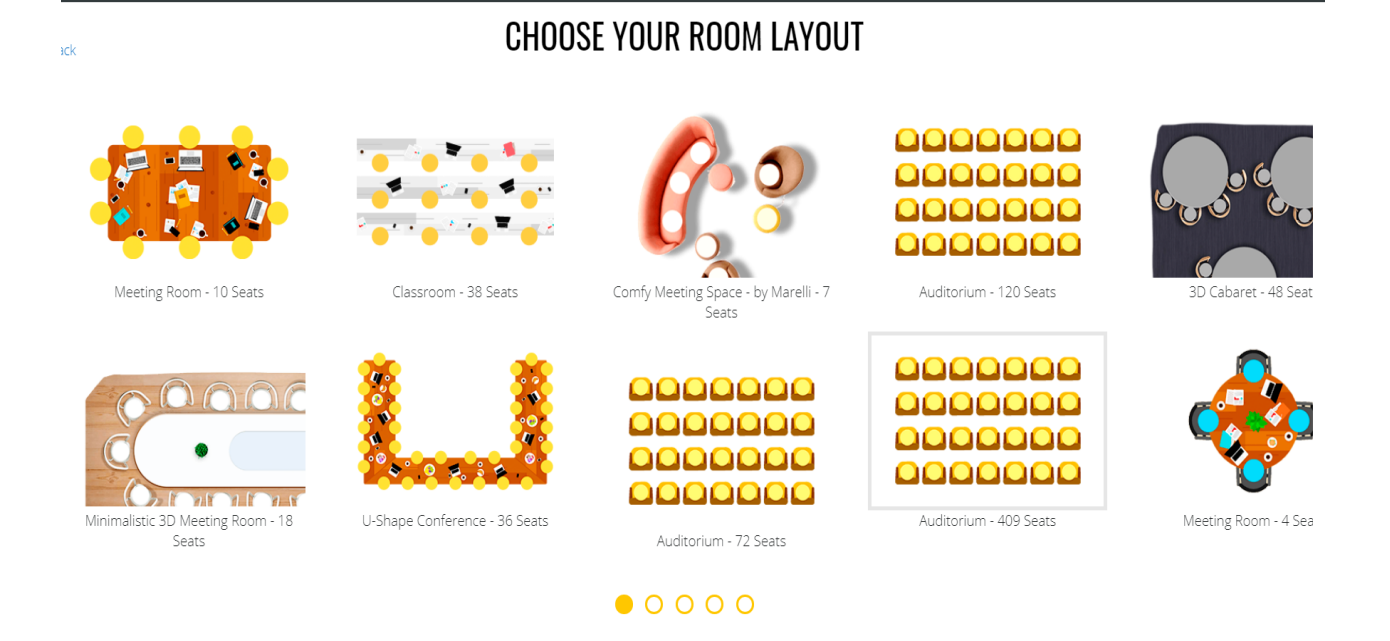

You can move your avatar by clicking on the chair.

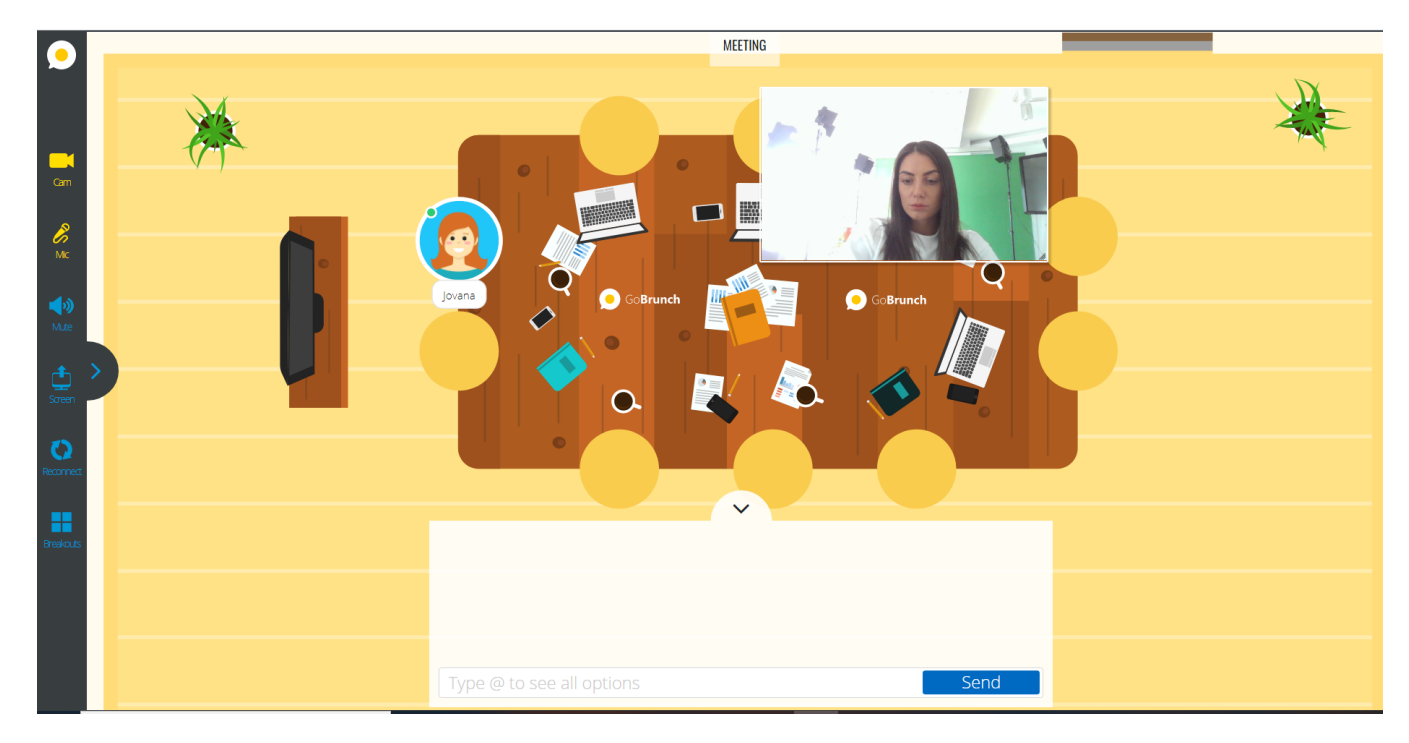

Two windows will appear in the left corner, in the first window there is a link for the event in the second option for creating a room name.

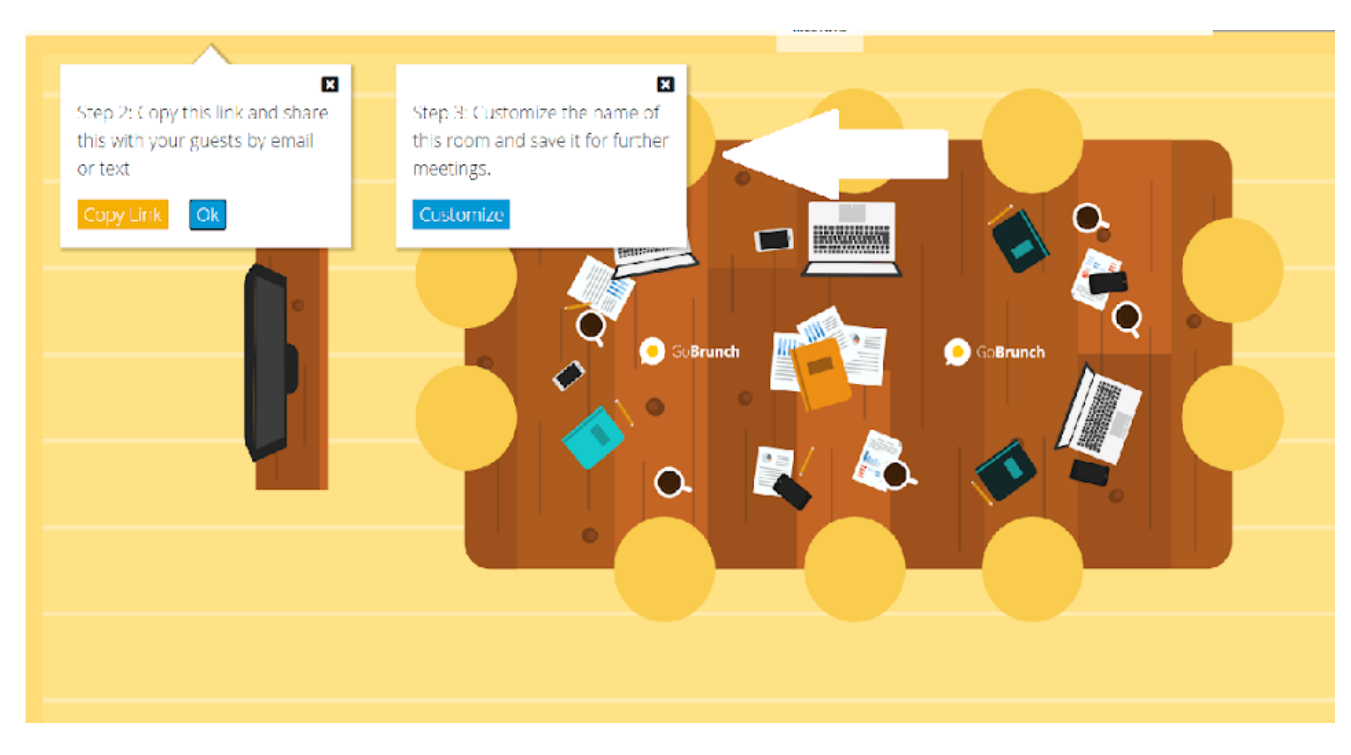

When you create a room name, you will get a link to your room.

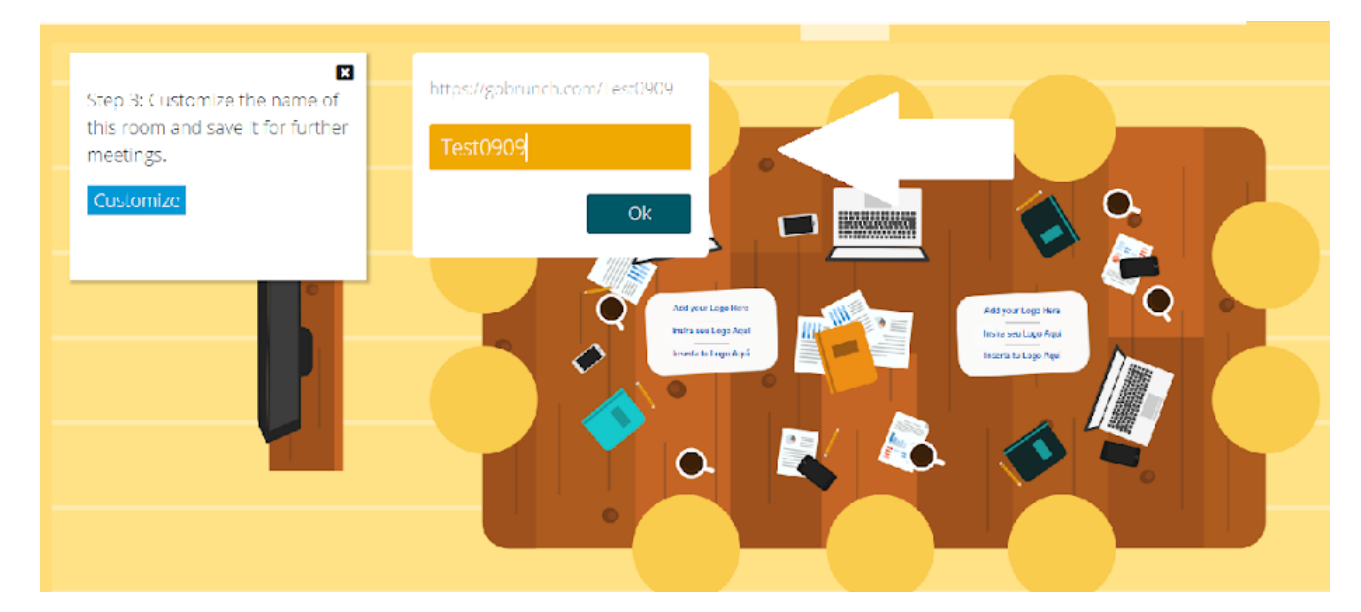

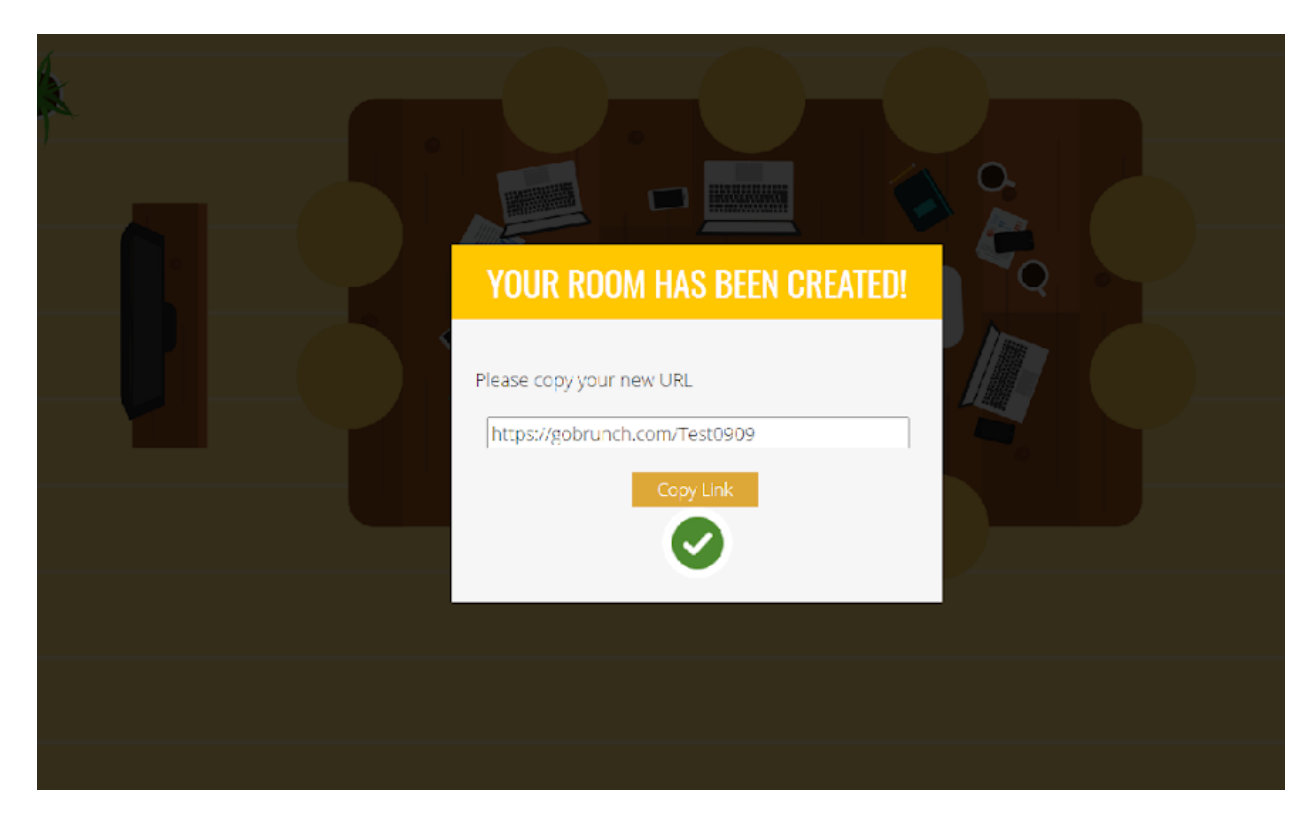

On the right side, there are options for camera and microphone, as well as for screen sharing in documents. There is also an option for breakout rooms and several breakout rooms can be created.

You need to create a breakout room name and choose a room theme.

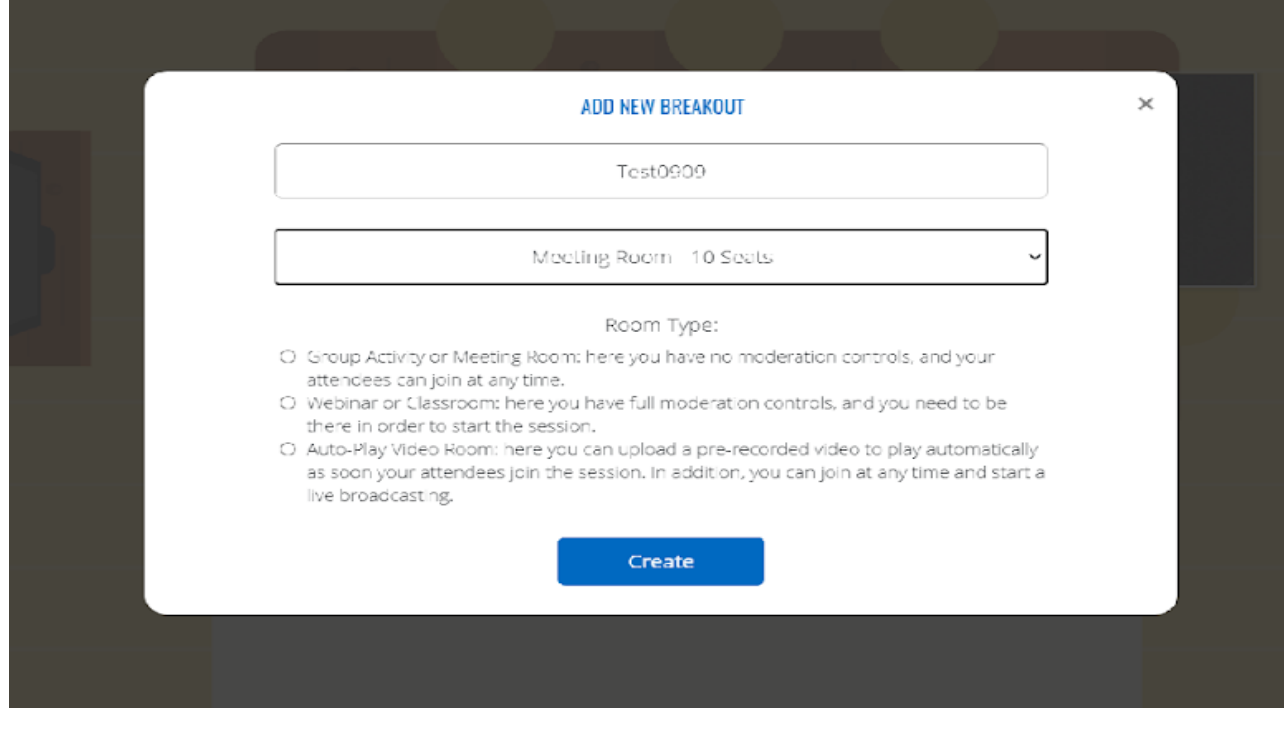

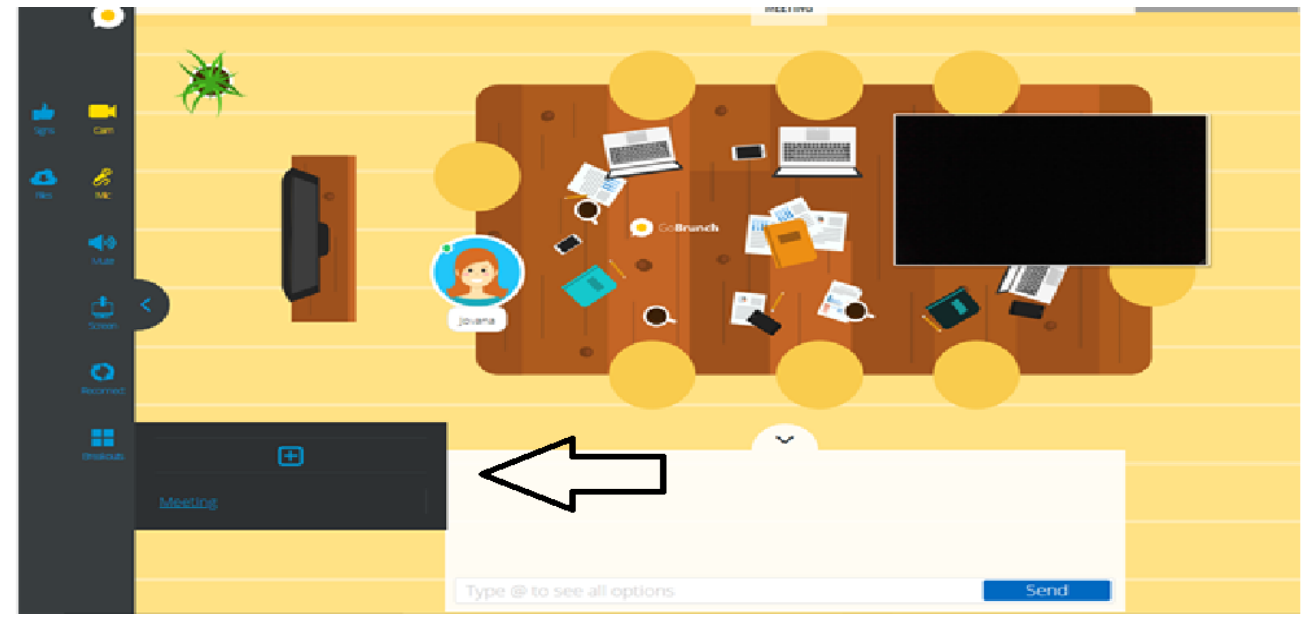

In the middle, you have the option to send messages.

You can put your organisation's logo for your seminar room (by clicking on the plus on the table).

When you select a webinar or classroom option, the following options will appear to choose whether you want the event to be private or public. If you choose private, you will be asked to enter a code and when you want the webinar to start.

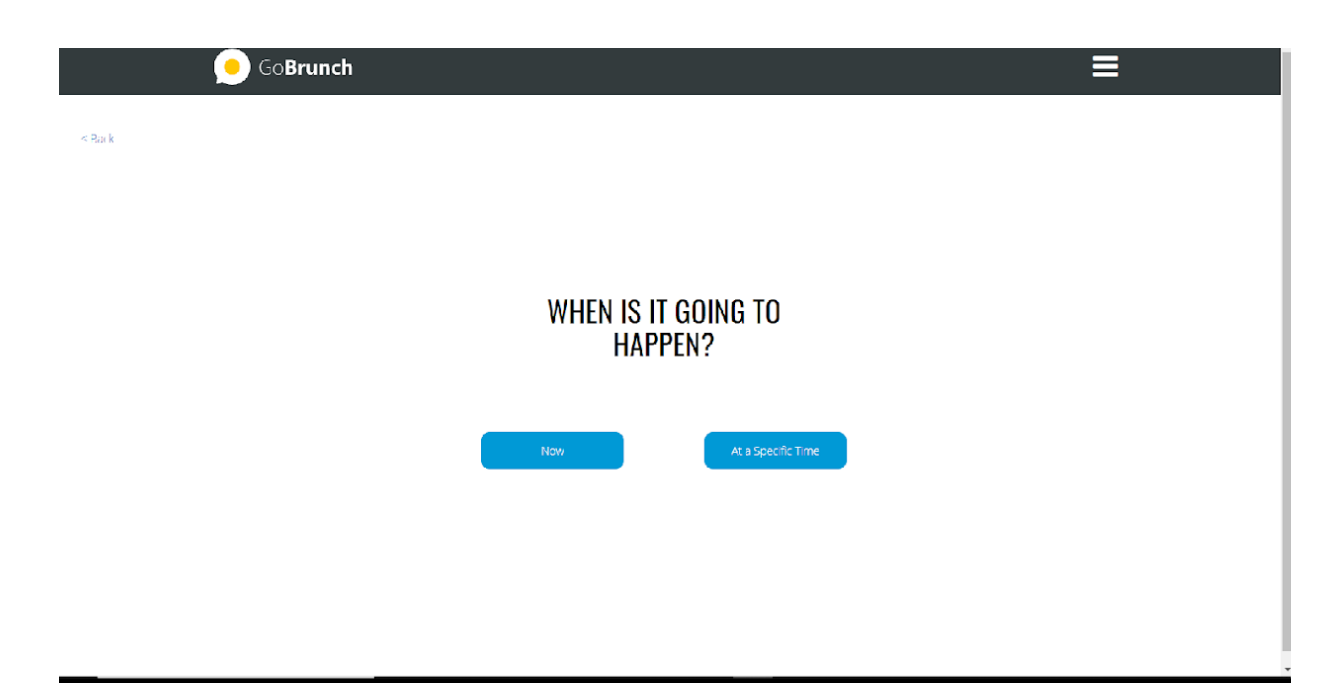

You can choose the duration of the webinar.

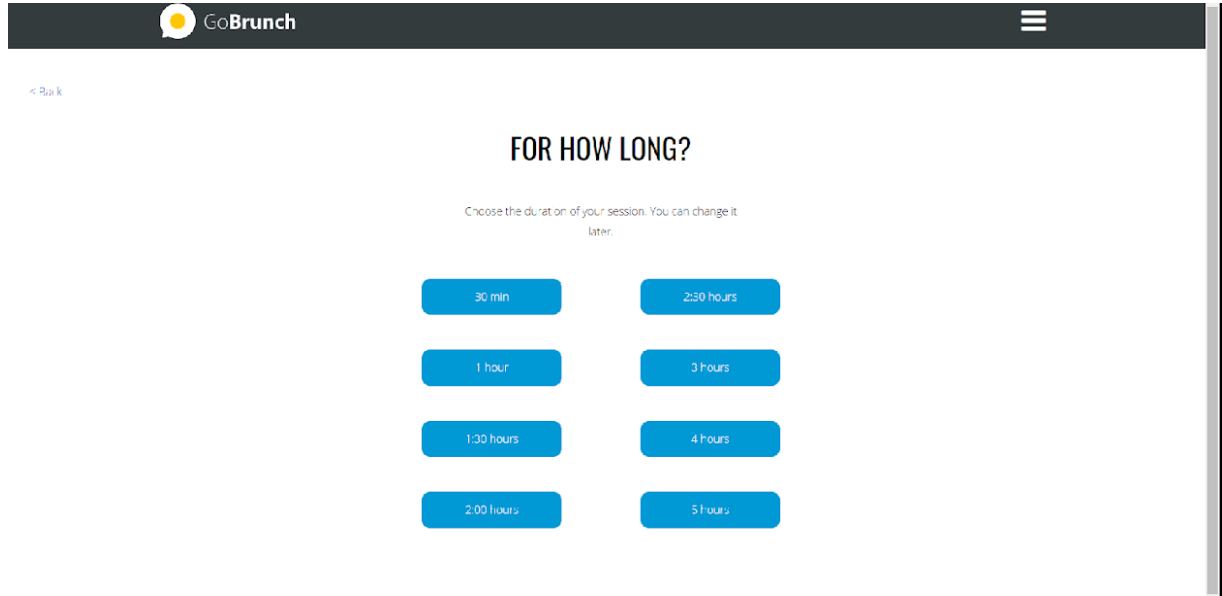

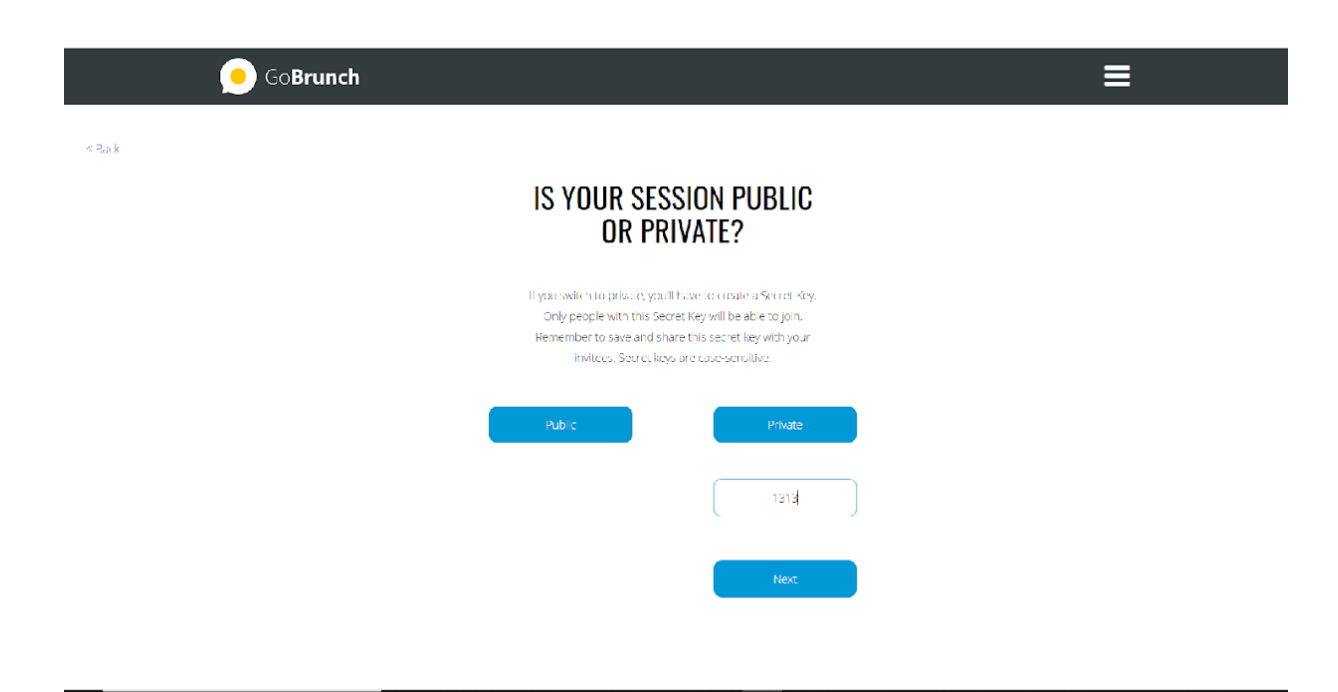

You will be able to choose whether you want to record the event or not. A recording of the event will be emailed to you if you have selected the event recording option.

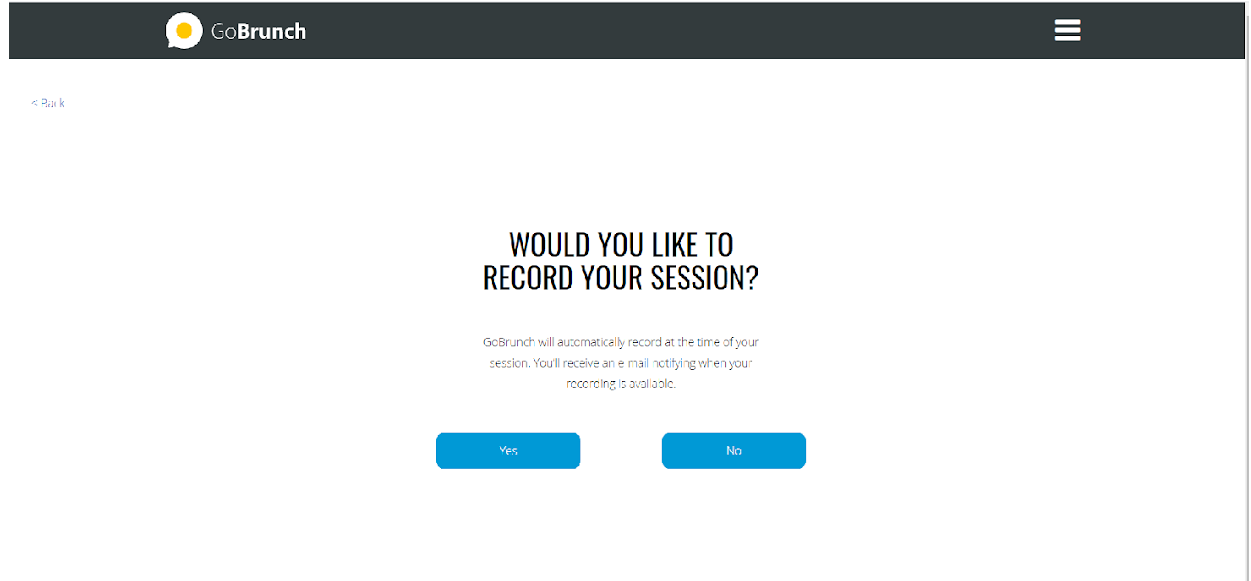

After you have created the webinar, this will be displayed on the screen. In order to enter the webinar, you need to click on ENTER NOW.

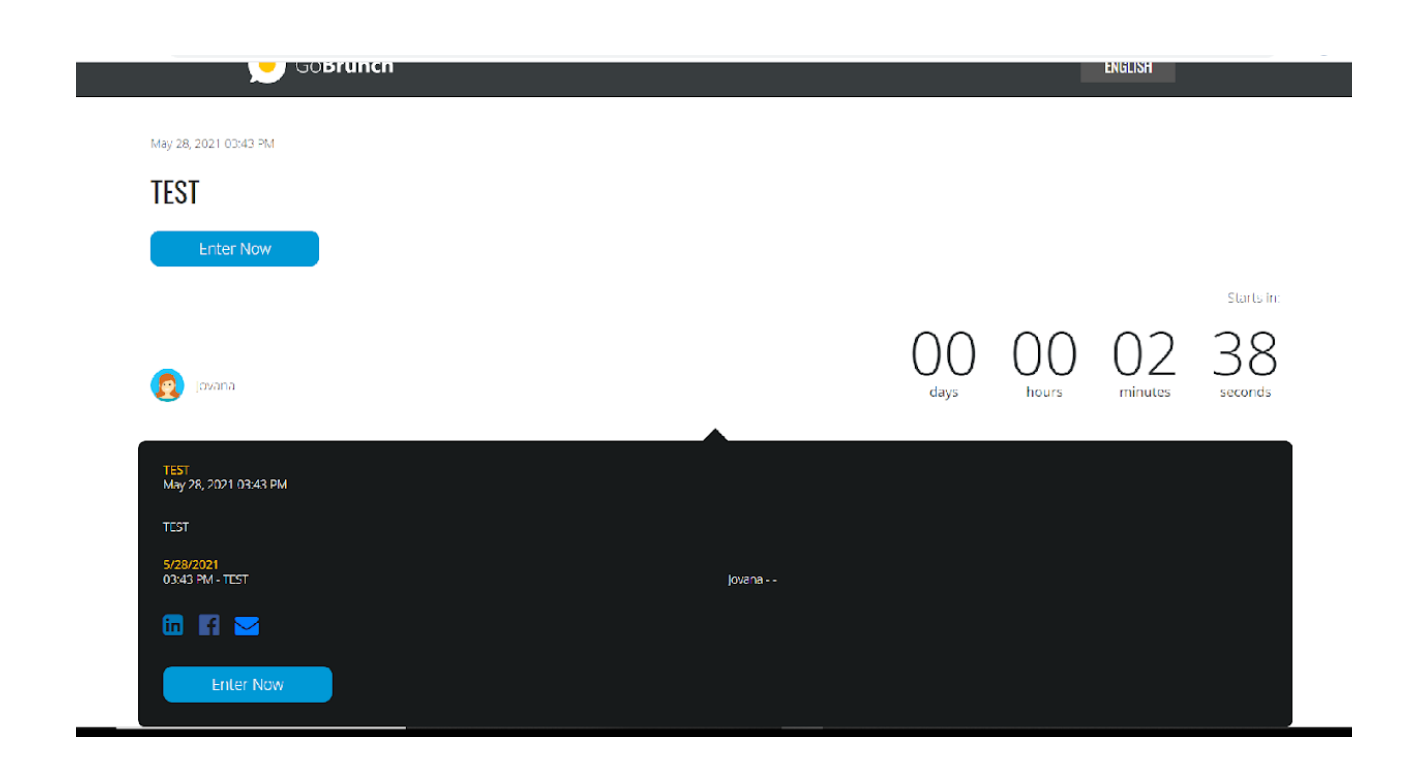

After clicking on enter, you need to fill in the field with the name and name of your school or company.

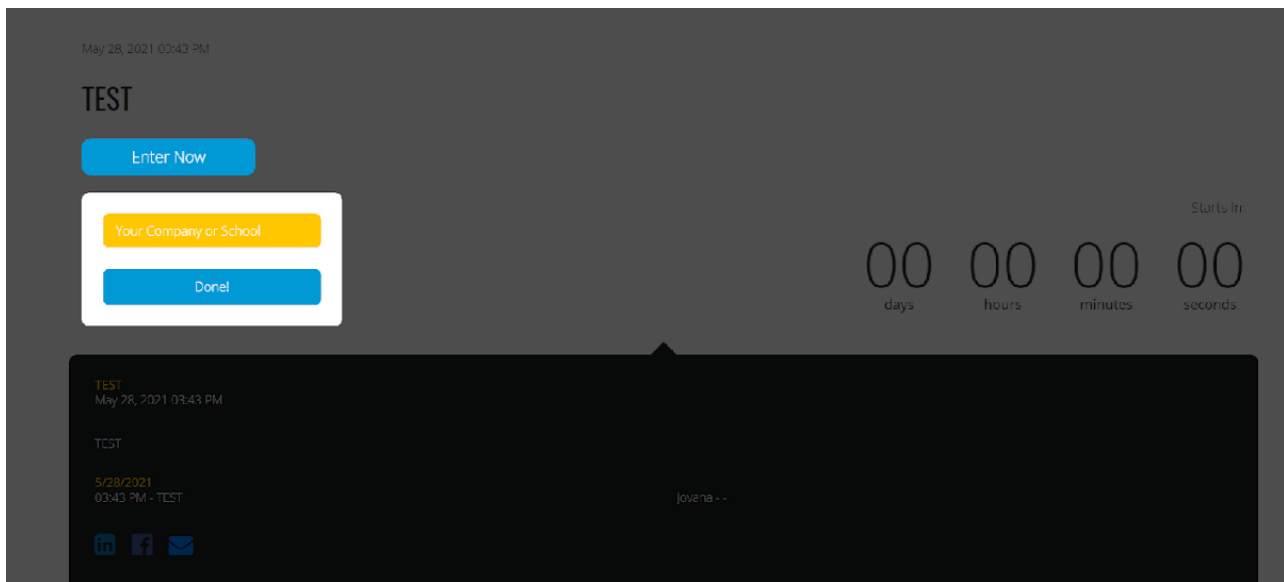

For the webinar option, you can turn on and off the microphone and cameras for all participants in the room. The first icon on the left side represents the broadcast, which means that the participant can talk to all guests at once by broadcasting. This will pause all group conversations.

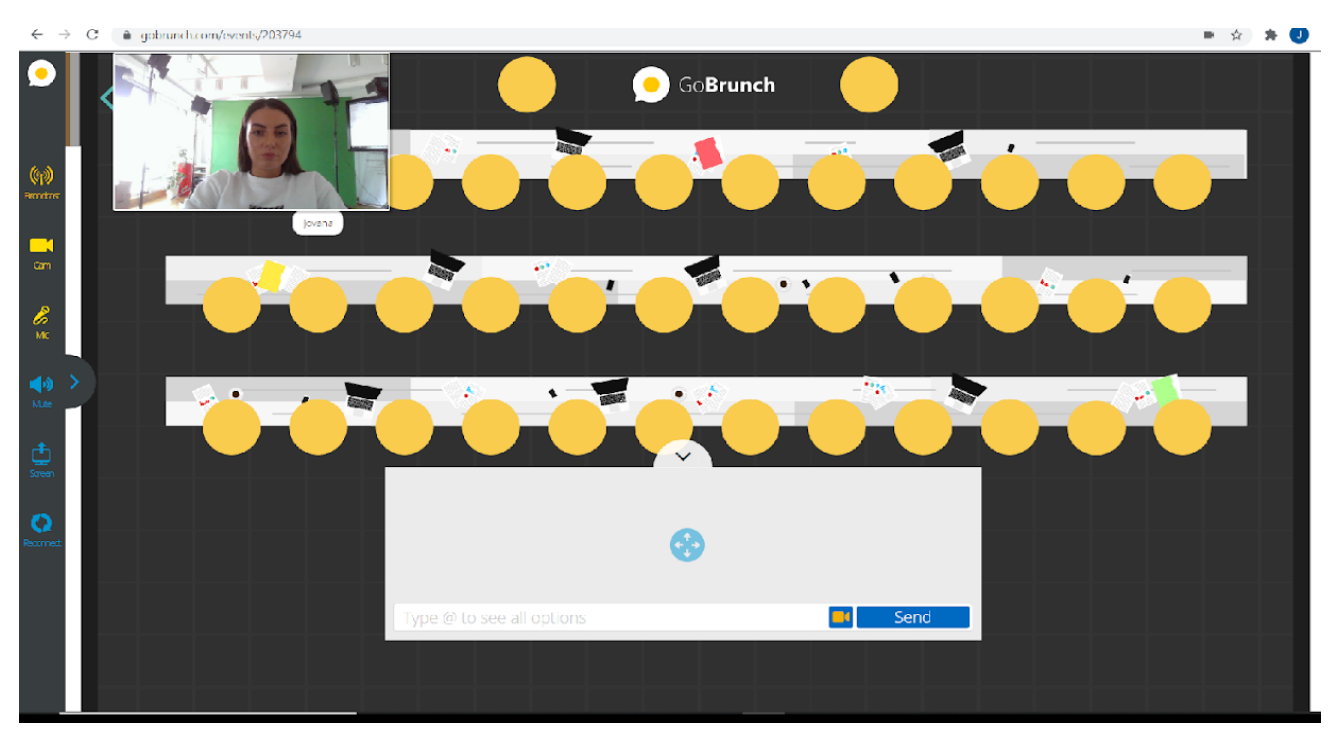

Other options are the same as for the meeting form.

The meeting room supports up to 36 participants, and the webinar and classroom room supports up to 409 participants.

GoBrunch generates the landing page of your webinar and sends two reminders to your participants.